Activating Your Shadowbend Mobile Pool Key

1. Download the Avigilon Alta Open app on your mobile device.

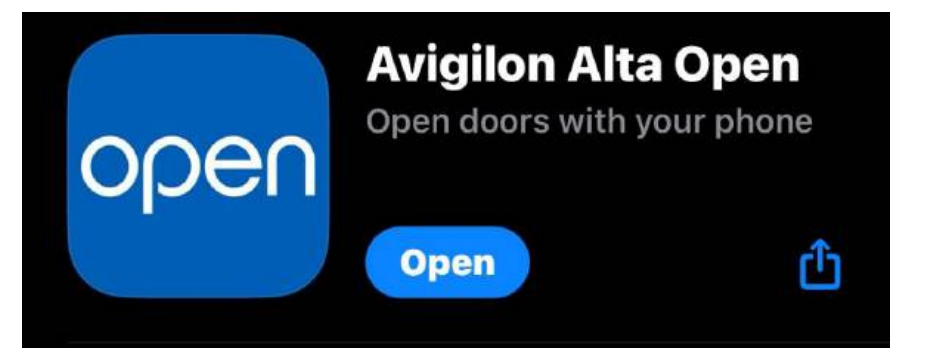

2. Open the app, enter your email, and hit Next.

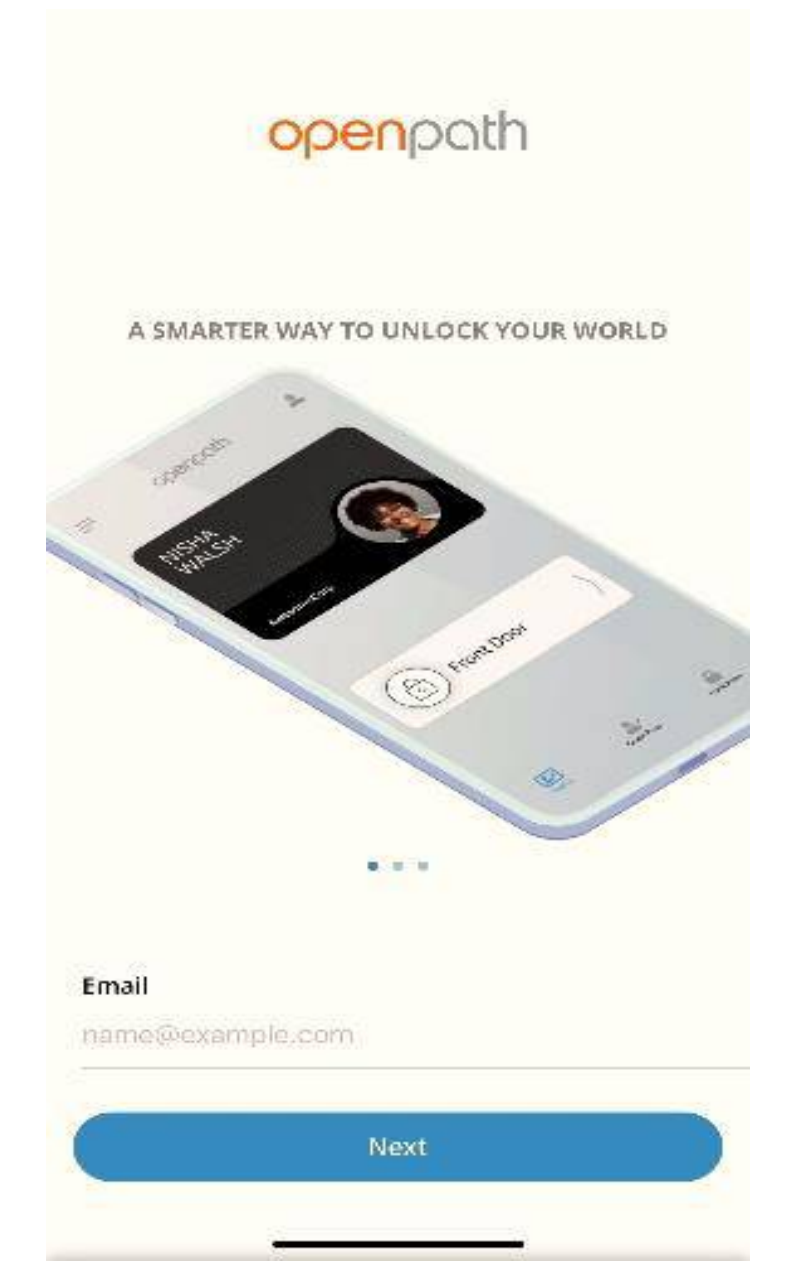

3. Your screen will look like the screen shown below. Click "Open Email App" to take you to your email.

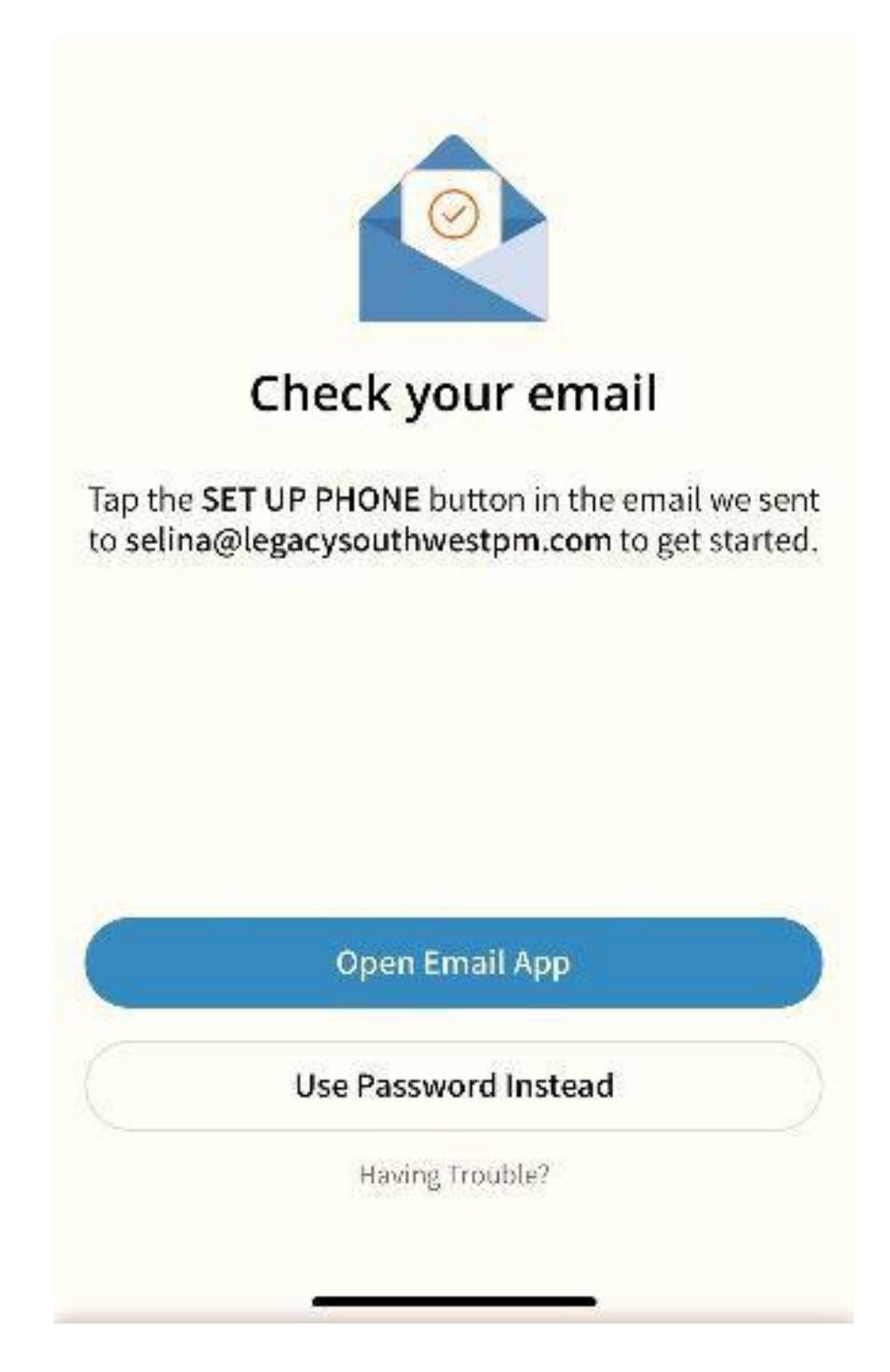

- 4. Open the email you received from OpenPath. Make sure to check your junk and spam folders if you do not see the email in your inbox.
- 5. Once in the email, tap the "Set up Phone" button in the email you received.

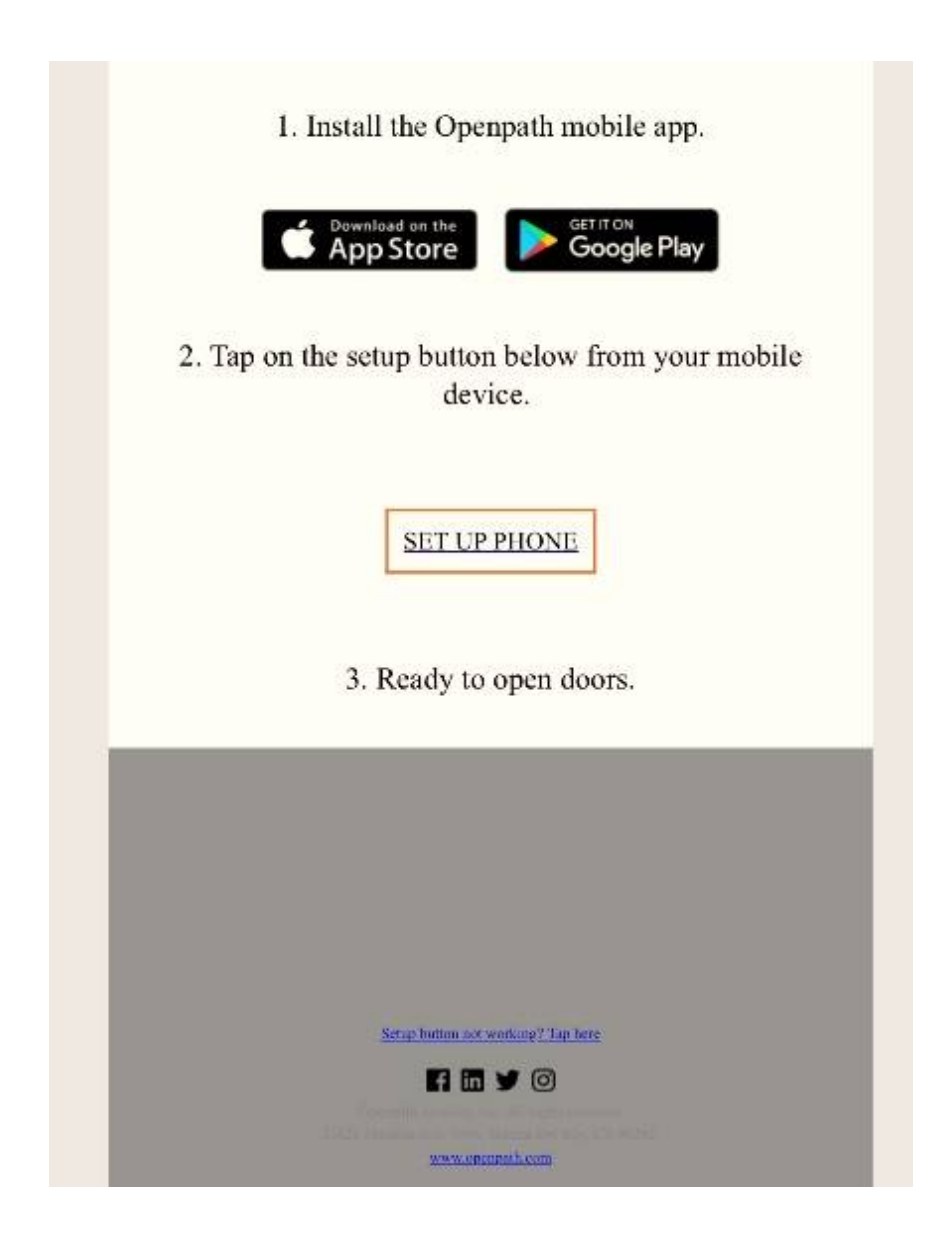

- 6. Since you already have downloaded the app, follow the instructions listed on the screen under **"Already Have The App?"** to set up your account.
- 7. The link **"Tap Here To Open"** will take you back to the app to finish registering your account. You will create a password and be asked to allow

access to multiple items on your phone (Location, Bluetooth, etc). Allow access to **ALL** these items.

- 8. After accepting all these items, your app will be ready to go.
- 9. If you do not allow access to all the items your screen may look like this with a red message on the bottom.

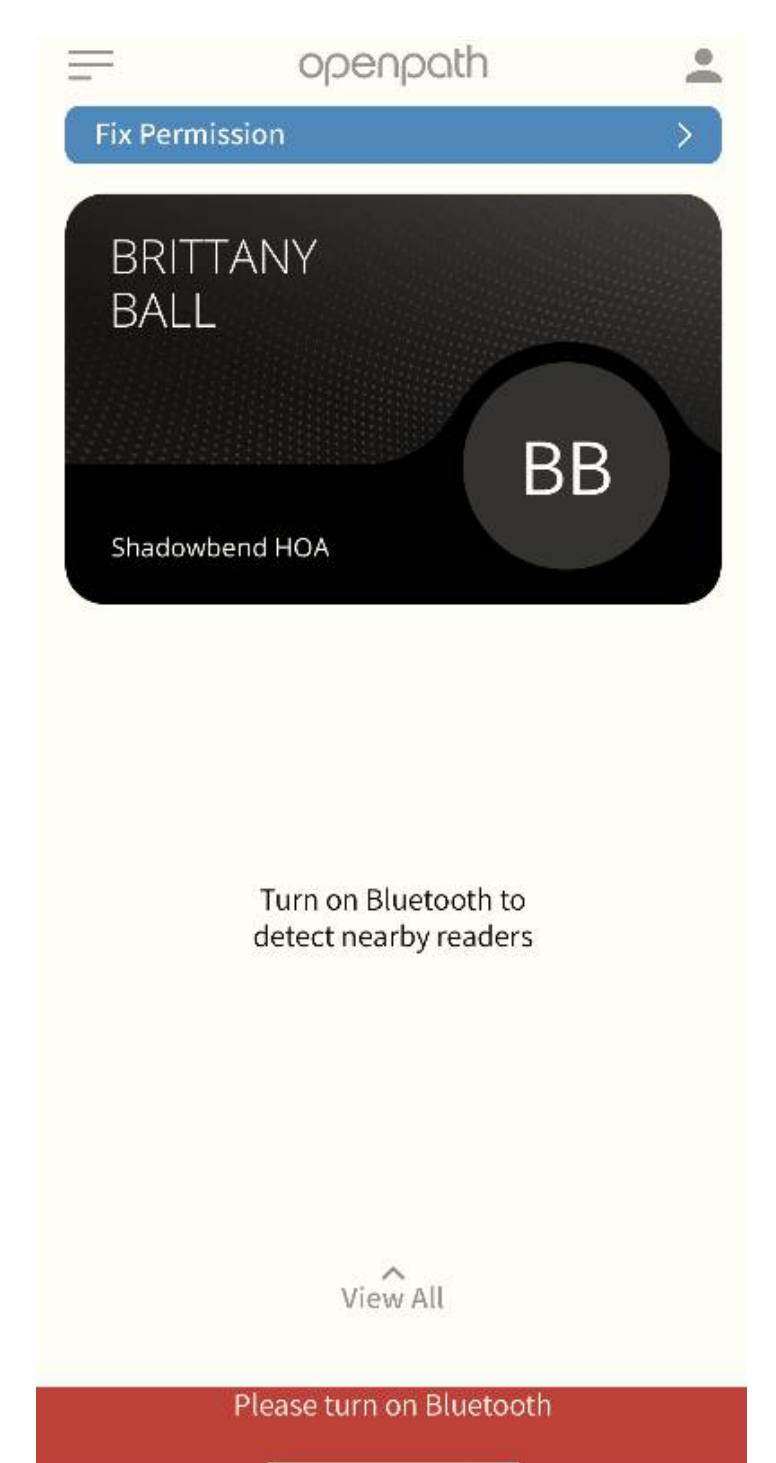

10. Ensure all items are enabled by going to the menu on the top left and selecting App Permissions. Make sure everything in this has a blue check mark next to it.

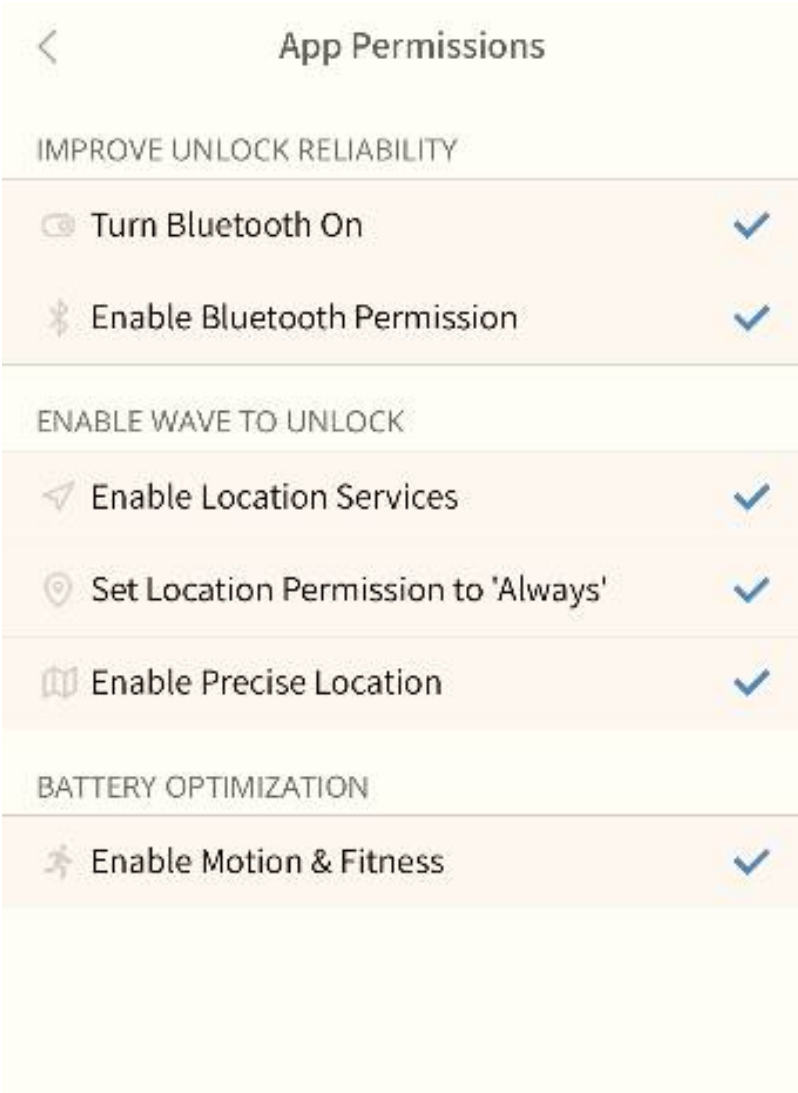

11. Your screen should look like this when your mobile key card is ready to be used.

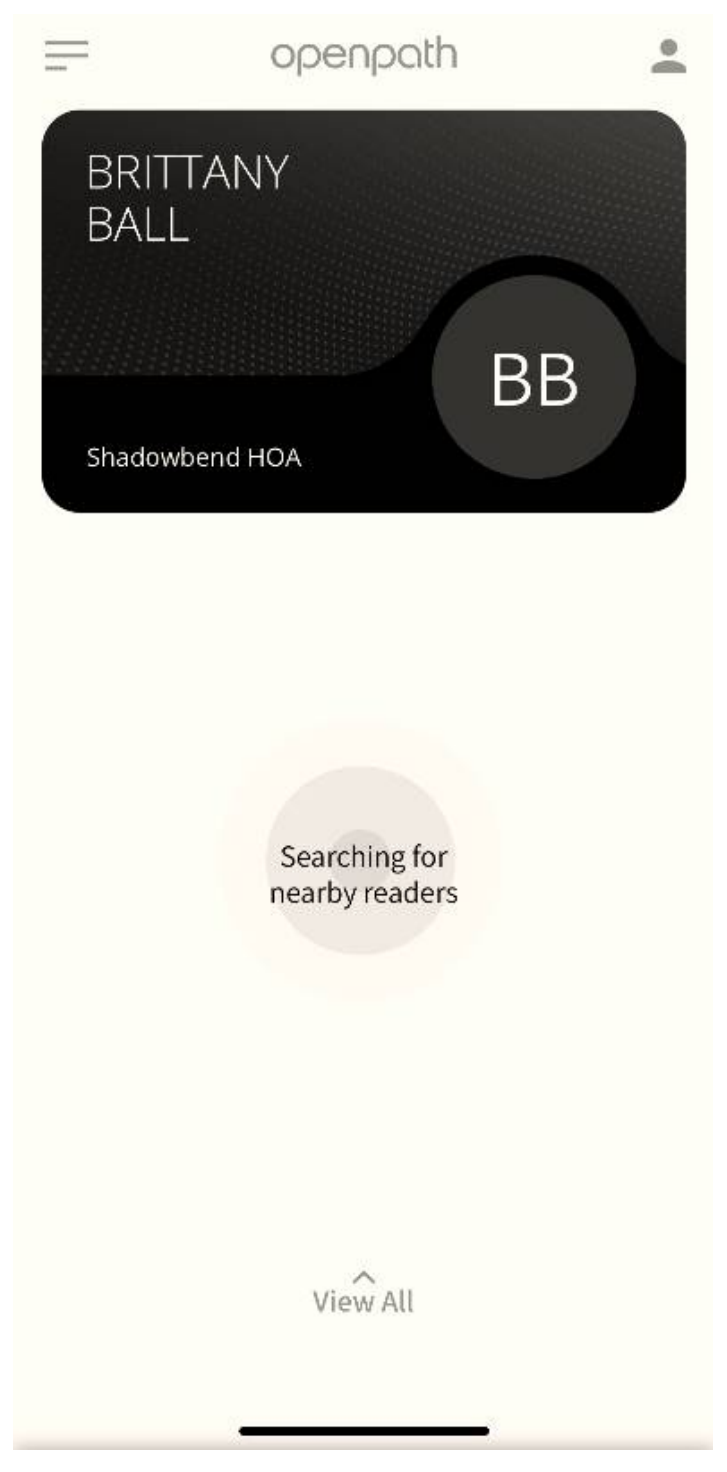